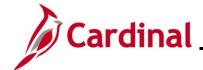

## **TA\_Maintaining Employee Work Schedules**

#### **Maintaining Employee Work Schedules Overview**

This Job Aid provides key information pertaining to Work Schedules and step-by-step instructions for maintaining employee Work Schedules in Cardinal.

**Navigation Note:** Please note that there may be a **Notify** button at the bottom of various pages utilized while completing the process within this Job Aid. This "Notify" functionality is not currently turned on to send email notifications to specific users within Cardinal.

#### **Table of Contents**

| Revision History                                            | 2  |
|-------------------------------------------------------------|----|
| General Information                                         | 3  |
| Work Schedule Naming Convention                             | 4  |
| SETID = STATE, 7-Day                                        | 4  |
| SETID = STATE, 9X80                                         | 4  |
| SETID = <business unit=""></business>                       | 5  |
| Assigning an Employee's Work Schedule                       | 6  |
| Setting Up Multiple Work Schedule Changes                   | 12 |
| Sample Screenshots of Schedules and Schedule Calendar Pages | 14 |
| Sample – Rotating Schedule Assign Work Schedule page:       | 14 |
| Sample – Variable Schedule Assign Work Schedule page:       | 15 |

Rev 3/1/2025 Page 1 of 15

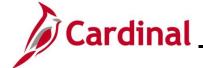

## **TA\_Maintaining Employee Work Schedules**

### **Revision History**

| Revision Date | Summary of Changes                                                                                                    |
|---------------|----------------------------------------------------------------------------------------------------|
| 3/1/2025      | Updated the screenshots of the Search pages (Section 3, after Step 1). Added reference information to the Overview of the Cardinal FIN Search Pages Job Aid. |

Rev 3/1/2025 Page 2 of 15

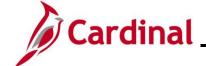

#### **TA\_Maintaining Employee Work Schedules**

#### **General Information**

Each employee must have an assigned Work Schedule in Cardinal. Work Schedules are assigned to employees by either a TL Employee Setup Administrator, a TL Administrator, or the employee's TL Supervisor. Timekeepers can only view employee Work Schedules.

#### Types of Work Schedules:

**Hourly** – This is a schedule with zero pre-defined hours. Hourly employees must report all hours in order to be paid.

**Set Schedule** – This is a non-flexible schedule with predictable days and hours. A set Work Schedule could also include a rotating pattern.

**Variable Schedule** – This is a flexible schedule that is set up in the system as 24 hours a day, 7 days a week. This type of schedule requires an employee to report all hours.

Users with the following TA Roles have the ability to view employee Work Schedules:

- Timekeepers
- TL Administrators
- TL Employee Setup Administrators
- TL Supervisors

Users with the following TA Roles have the ability to assign and maintain employee Work Schedules:

- TL Administrators
- TL Employee Setup Administrators
- TL Supervisors

TA users can run the Employee Schedule Review (RTA717) query to review employee Work Schedule information. For further information about this query, see the Job Aid titled **HCM Reports Catalog**. This Job Aid can be found on the Cardinal website in **Job Aids** under **Learning**.

Rev 3/1/2025 Page 3 of 15

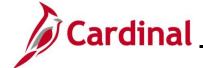

#### **TA\_Maintaining Employee Work Schedules**

#### **Work Schedule Naming Convention**

Below are some examples of how **Schedule ID**'s are named.

**SETID = STATE, 7-Day** 

Format: NN.NN-AAAAAAAB, Example: 40.00-Z88888Z-0

| Character | Defines                                                                     | Value                                                                                                    |
|-----------|-----------------------------------------------------------------------------|----------------------------------------------------------------------------------------------------|
| NN.NN     | Schedule Hours for the week                                                 | Example: 40.00, 37.5                                                                                                    |
| AAAAAA    | 7-day indicator – first character is Day 1, second character is Day 2, etc. | 0-9, A-X: for example: Z – Off Day 0 – If the hours for the day are between 0.01 and 0.99 1 – If the hours for the day are between 1.00 and 1.99 A – If the hours for the day are between 10.00 and 10.99 B – If the hours for the day are between 11.00 and 11.99 X – If the hours for the day are 24.00 |
| В         | Indicates a unique schedule                                                 | 0-9, A-Z – to indicate a unique schedule                                                                                                    |

#### SETID = STATE, 9X80

Format: 9X80-AAAAAAAB, Example: 9X80-Z9998ZZ-0

| Character | Defines                                                            | Value                                                       |
|-----------|--------------------------------------------------------------------|-------------------------------------------------------------|
| AAAAAA    | 7-day indicator –                                                  | 0-9, A-X: for example:                                      |
|           | first character is Day 1,                                          | Z – Off Day                                                 |
|           | the second character is Day 2,                                     | 0 – If the hours for the day are between 0.01 and 0.99      |
|           | etc.                                                               | 1 – If the hours for the day are between 1.00 and 1.99      |
|           |                                                                    | A – If the hours for the day are between 10.00 and 10.99    |
|           |                                                                    | B – If the hours for the day are between 11.00 and 11.99    |
|           |                                                                    | X – If the hours for the day are 24.00                      |
| В         | Indicates a unique schedule                                        | 0-9, A-Z – to indicate a unique schedule                    |
| 1         | 9X80 schedules must not be assigned to nonexempt employees.        |                                                             |
|           | Day 1 in the 14-day schedule wi<br>Cardinal – used by Hourly emplo | Il correspond to a Biweekly Pay Period Begin Date in byees. |

Rev 3/1/2025 Page 4 of 15

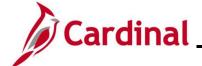

# **TA\_Maintaining Employee Work Schedules**

#### SETID = <Business Unit>

Format: NN.NN-AAAAAAAB, Example: 40.00-5X8X3WK-0

| Character | Defines                                                                         | Value                                                                                                    |
|-----------|---------------------------------------------------------------------------------|----------------------------------------------------------------------------------------------------|
| NN.NN     | Schedule Hours for the week                                                     | Example: 40.00, 37.5                                                                                                    |
| AAAAAA    | 7-day indicator – first character is Day 1, the second character is Day 2, etc. | Example:  4X10+5X8 – Week 1 is a 4 day/10-hour work week, and Week 2 is a 5 day/8-hour work week.  4X10X2WK - Week 1 is a 4 day/10-hour work week, and Week 2 is also a 4 day/10-hour work week, however the workdays are not the same for each week.  4X10+OTH – Week 1 is a 4/day/10-hour work week, and Week 2 is some other type of work week that is not 5X8 or 4x10. |
| В         | Indicates a unique schedule                                                     | 0-9, A-Z – to indicate a unique schedule                                                                                                    |

Rev 3/1/2025 Page 5 of 15

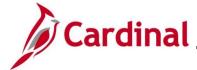

### **TA\_Maintaining Employee Work Schedules**

#### Assigning an Employee's Work Schedule

Use this process to access the **Assign Work Schedule** page and assign a Work Schedule to an employee.

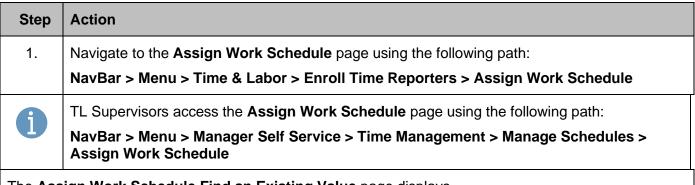

The Assign Work Schedule Find an Existing Value page displays.

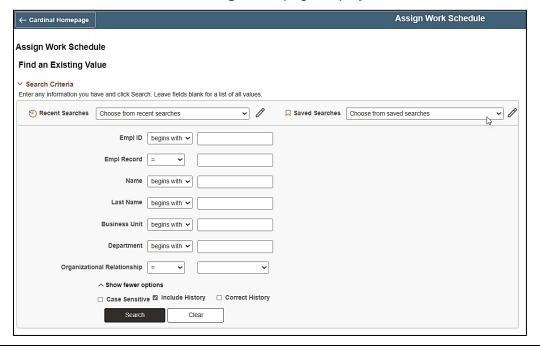

For more information pertaining to the Cardinal HCM Search pages, refer to the Job Aid titled "Overview of the Cardinal HCM Search Pages". This Job Aid is located on the Cardinal Website in **Job Aids** under **Learning**.

2. Enter the employee's Employee ID in the **Empl ID** field.

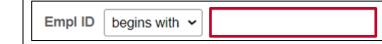

Users can also search by Employee Record or name using the corresponding fields. However, it is recommended to use the Employee ID as it is a unique identifier for each employee.

Rev 3/1/2025 Page 6 of 15

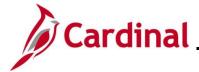

#### **TA\_Maintaining Employee Work Schedules**

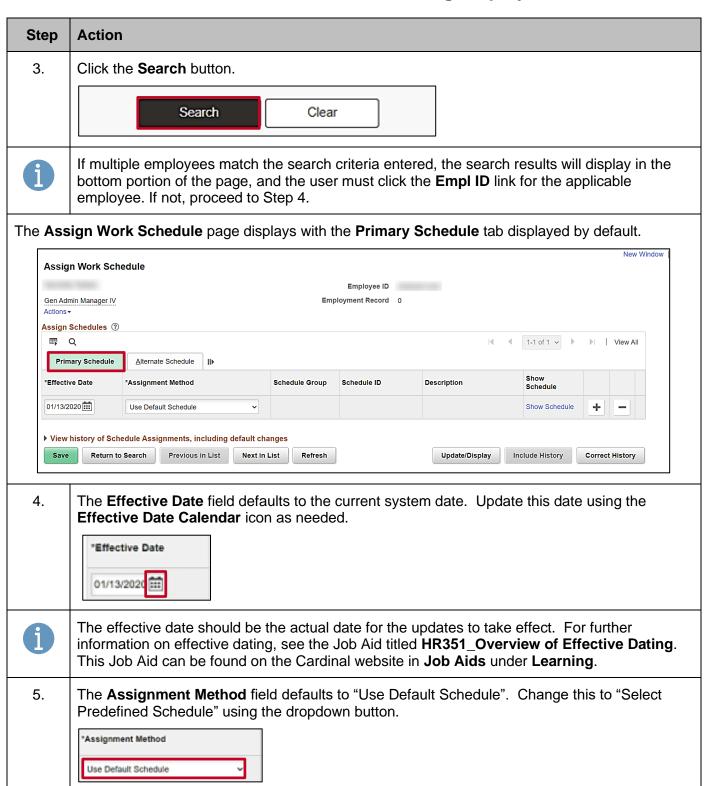

Rev 3/1/2025 Page 7 of 15

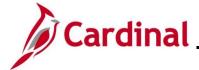

#### **TA\_Maintaining Employee Work Schedules**

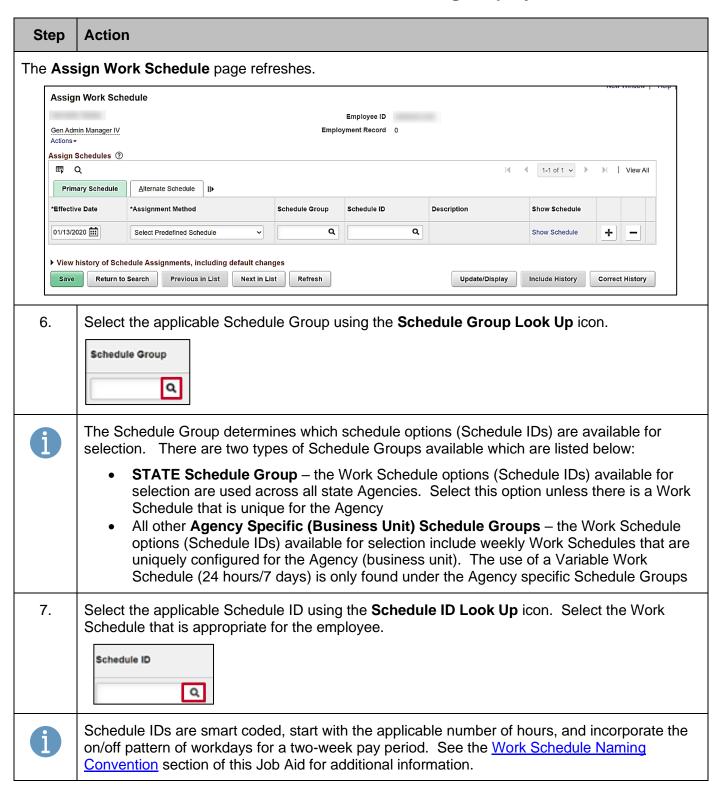

Rev 3/1/2025 Page 8 of 15

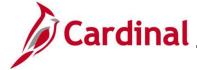

#### **TA\_Maintaining Employee Work Schedules**

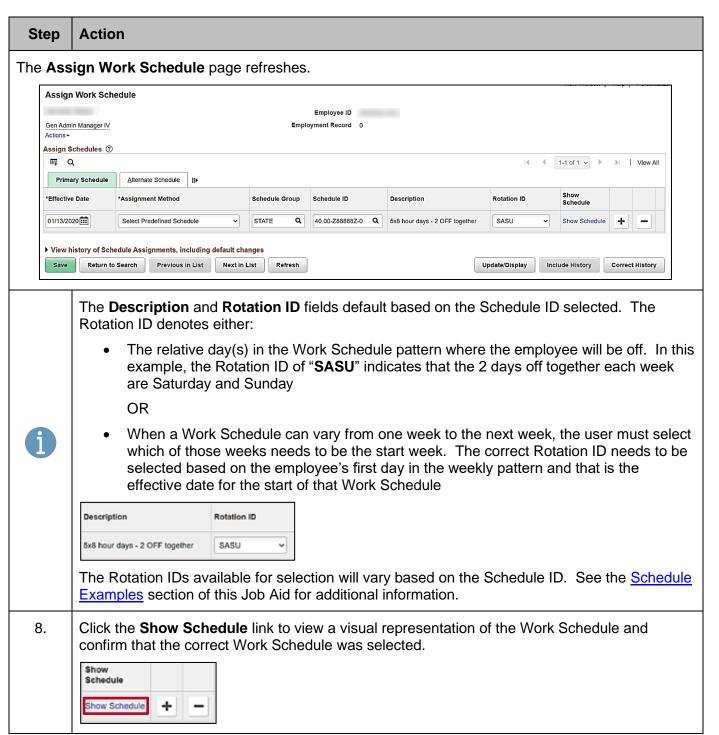

Rev 3/1/2025 Page 9 of 15

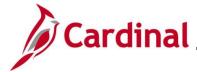

#### **TA\_Maintaining Employee Work Schedules**

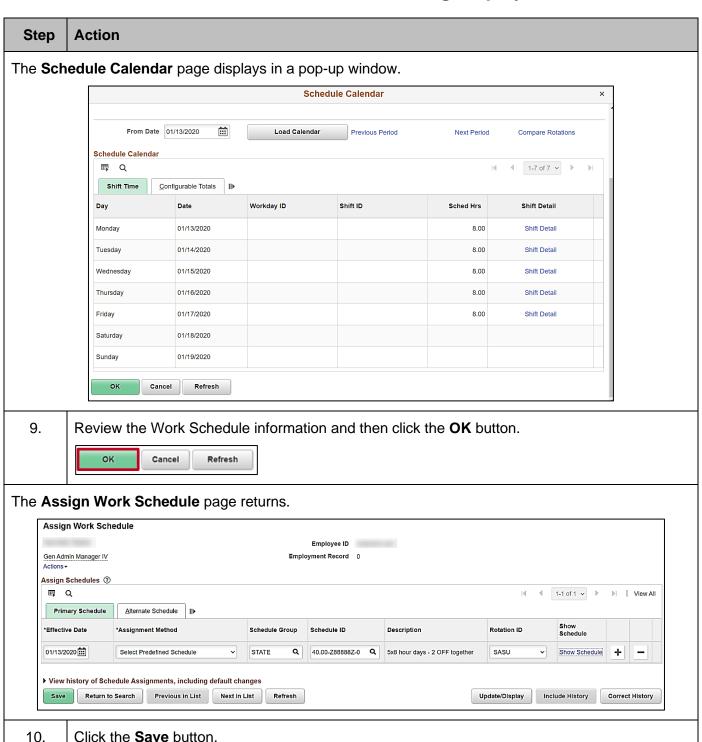

Rev 3/1/2025 Page 10 of 15

Refresh

Next in List

▶ View history of Schedule Assignments, including default changes

Previous in List

Return to Search

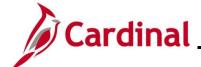

#### **TA\_Maintaining Employee Work Schedules**

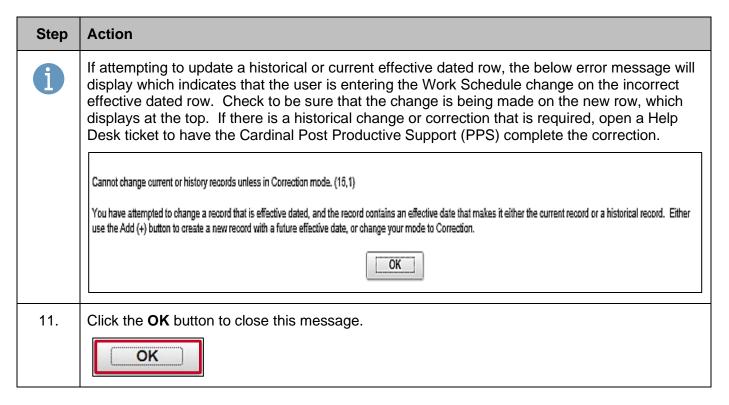

Rev 3/1/2025 Page 11 of 15

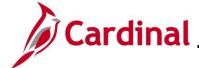

### **TA\_Maintaining Employee Work Schedules**

#### **Setting Up Multiple Work Schedule Changes**

If both a normal Work Schedule and a temporary Work Schedule need to be changed for an employee, Cardinal allows the user to set up a future effective dated Work Schedule change. The **Alternate Schedule** tab is not utilized in Cardinal.

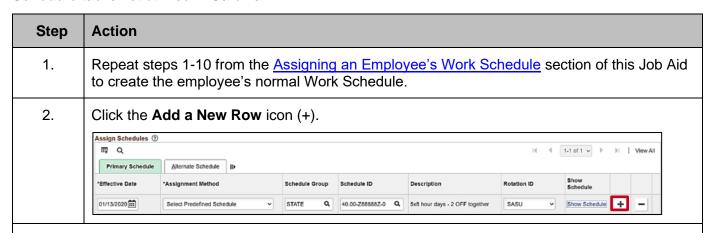

The **Assign Work Schedule** page refreshes with an additional row. The new row displays at the top of the table and populates with the information from the current row.

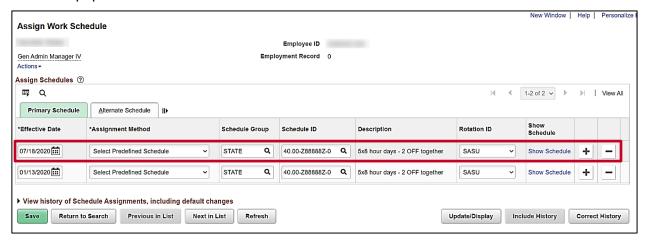

3. The **Effective Date** field defaults to the current system date. Update this date to the date that the change needs to take effect using the **Effective Date Calendar** icon.

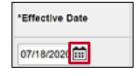

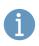

The effective date should be the actual date for the updates to take effect. For further information on effective dating, see the Job Aid titled **HR351\_Overview of Effective Dating**. This Job Aid can be found on the Cardinal website in **Job Aids** under **Learning**.

Rev 3/1/2025 Page 12 of 15

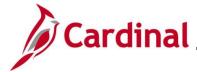

#### **TA\_Maintaining Employee Work Schedules**

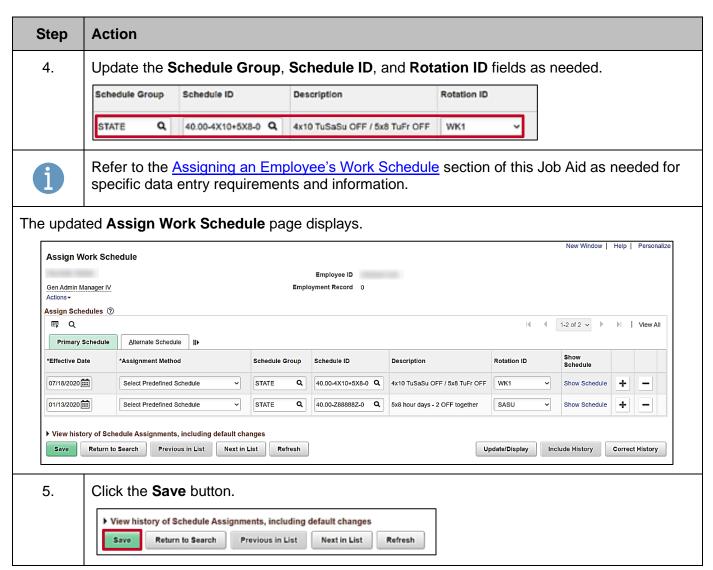

Rev 3/1/2025 Page 13 of 15

#### **TA\_Maintaining Employee Work Schedules**

#### Sample Screenshots of Schedules and Schedule Calendar Pages

Below are some examples of Work Schedules and shows the **Assign Work Schedule** page and the **Schedule Calendar** pages for that example.

#### Step **Action** Sample – Rotating Schedule Assign Work Schedule page: Assign Work Schedule Employee ID Corr Ent Systems Analyst Employment Record 0 Assign Schedules 🔞 ⊞ Q Primary Schedule Alternate Schedule III \*Effective Date \*Assignment Method Schedule Group Schedule ID Description Rotation ID Show Schedule Q 40.00-4X10X2WK-4 Q 4x10 - SuThFr / MoTuSa ▶ View history of Schedule Assignments, including default changes Update/Display Include History Correct History Return to Search Previous in List Next in List

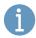

The correct Rotation ID needs to be selected based on the employee's first day in the weekly pattern and that is the effective date for the start of that Work Schedule.

For this example, the employee's start date to work falls on the Monday of the second week. Use the **Show Schedule** link to verify that the correct Rotation ID is selected.

#### Schedule Calendar page:

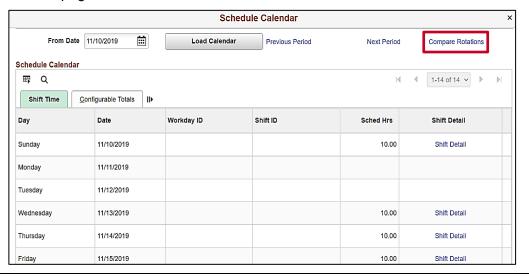

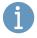

Use the **Compare Rotations** link to identify the week that starts with the employee's start date on a Monday as needed (in this example, it is week 2 which begins on Monday, November 18, 2019).

Rev 3/1/2025 Page 14 of 15

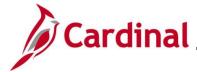

#### **TA\_Maintaining Employee Work Schedules**

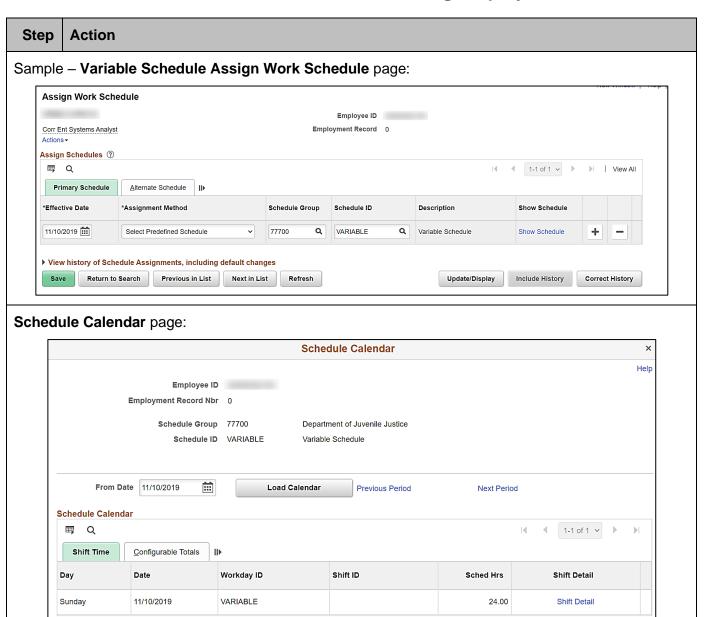

1

ок

Cancel

Refresh

If an employee has a Variable Schedule, the **Sched Hrs** field displays "24.00". This schedule is used for Positive Time Reporters whose schedule is so varied that they must report all hours.

Rev 3/1/2025 Page 15 of 15